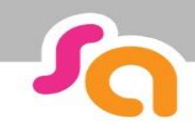

# Learner User Guide

### **Smart assessor is here to help you manage your course.**

We use an online portfolio where you can see how you are progressing with your qualification, interact with your assessor, upload evidence for your course and review feedback from your assessor. **Step 1 – Getting your Login**

You will receive a email with your login and password when your account has been set up.

#### **Forgot our password?**

Contact your Assessor who can reset it for you, alternatively request a new one from smartassessor.co.uk

#### **Step 2 – Using Smart Assessor**

Once you are logged in click the "support" tab to access online tutorials and user guides.

#### **Step 3 – Download the offline App**

To work offline you can use the offline app, download this from your devices app store.

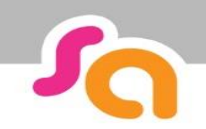

### **SMART ASSESSOR USER GUIDE**

### **Learner Homepage Overview**

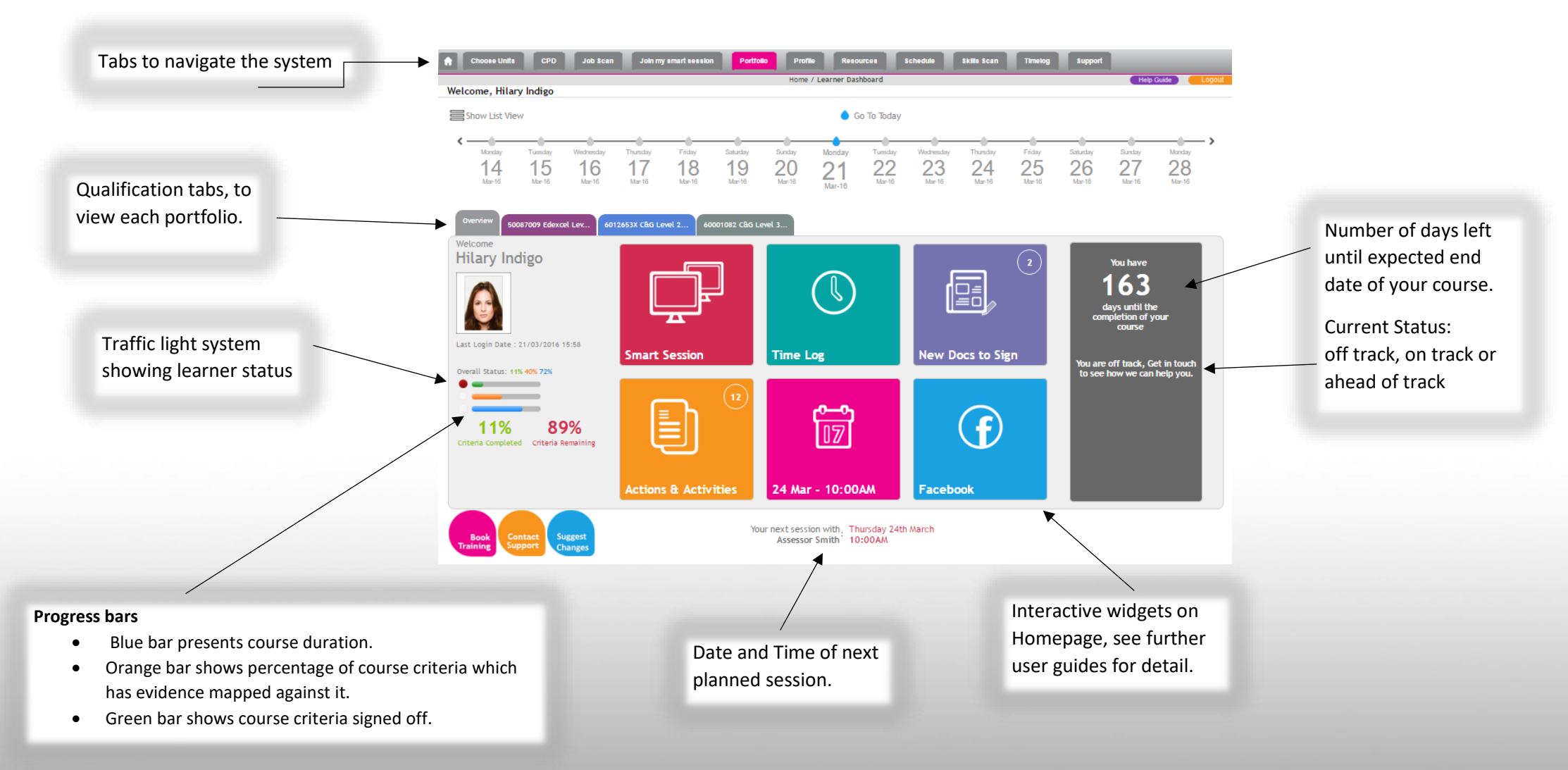

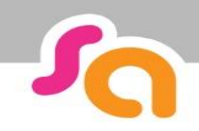

## **SMART ASSESSOR USER GUIDE**

#### **Learner Dashboard Overview**

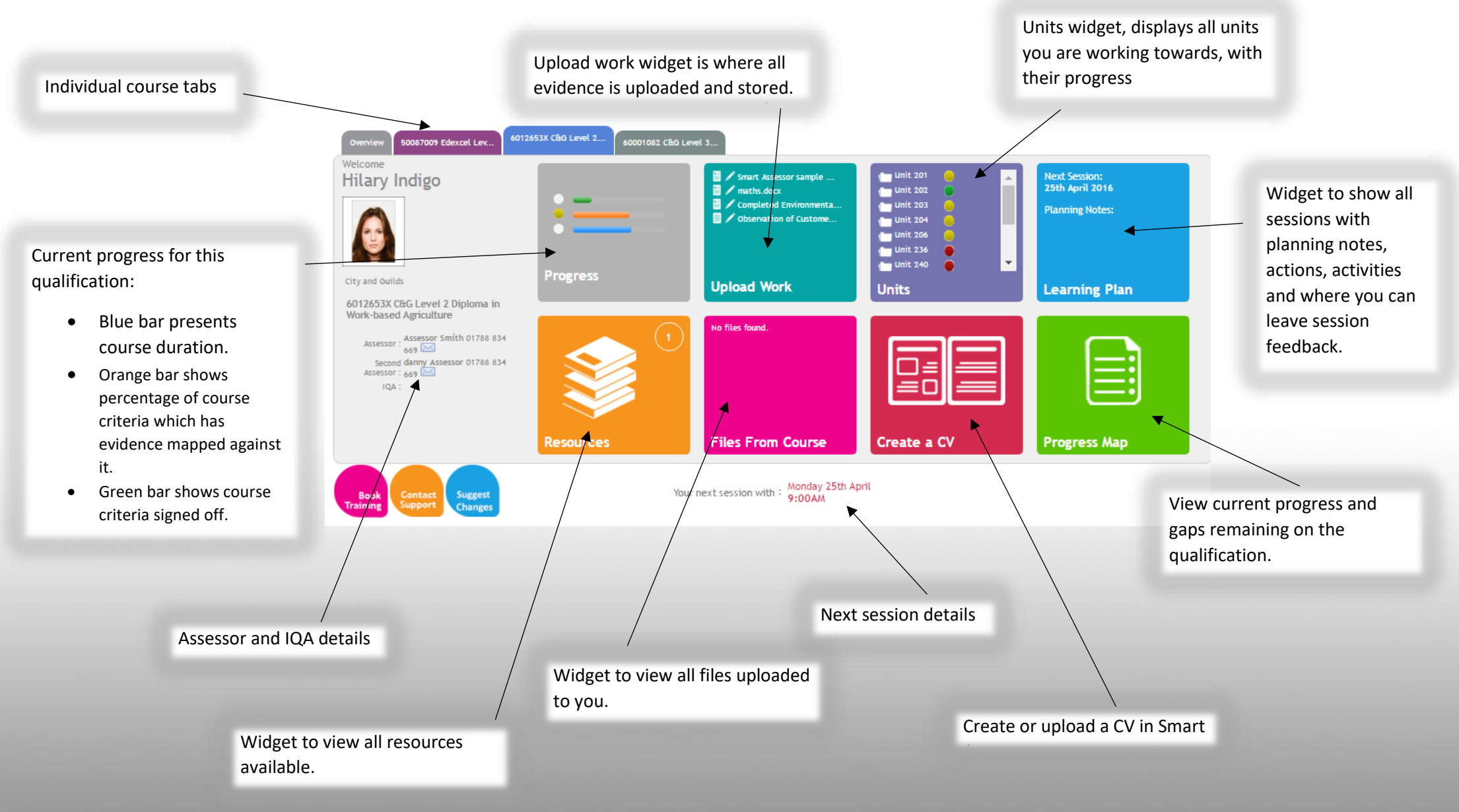